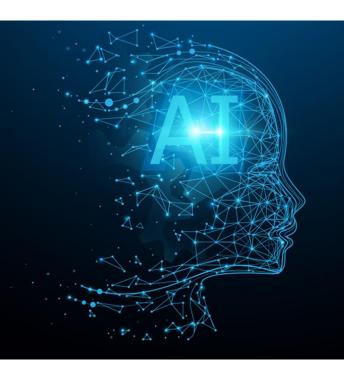

### **Eureka** Clusters AI Call 2021

Manual AI Call 2021 portal – Project submission tool

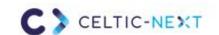

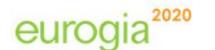

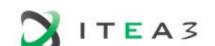

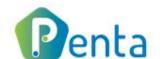

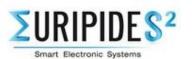

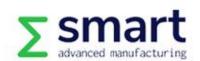

#### ∑eureka Clusters AI Call 2021

### Al Call portal

#### **Project submission manual**

- Project submission process
- Access and editing rights are role based

#### **Project leaders can:**

- Create a project
- Invite partners
- Create work packages
- Upload FPP Annex
- Submit a project

#### **Project leader & Technical contact of project partners can:**

- Update partner details
- Indicate Costs & Effort
- Submit Declaration of Acceptance (DoA)
- Update rationale for funding (PL & country coordinators)

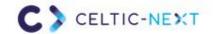

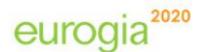

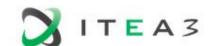

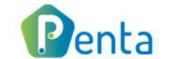

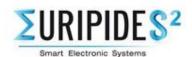

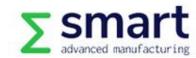

#### **Project submission process**

#### **Create project (https://tool.eureka-clusters-ai.eu/portal)**

- A project is created and submitted via the AI Call portal
- The Full Project Proposal (FPP) Annex is a Word template, which will be merged with online input completed on the Al Call portal
- Administrative input must be provided on the AI Call portal. In parallel, the project consortium should work on the FPP Annex template
- FPP Annex should be uploaded to the Al Call portal to be incorporated with the online input

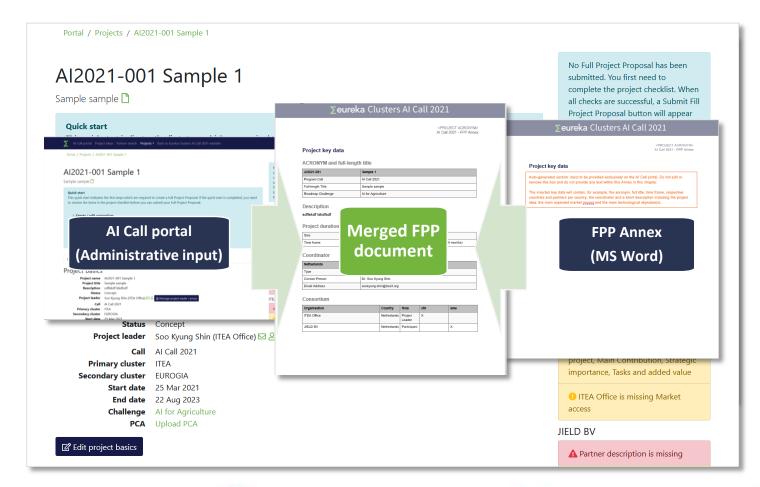

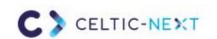

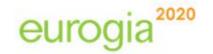

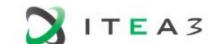

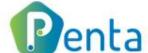

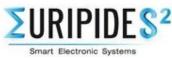

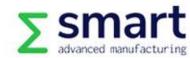

### To do on Al Call portal Create project

#### A project can be created in two ways

- 1. From the project idea
  - Created project is pre-filled with the input from the Project idea
- Without project idea (via the button on the AI Call portal)

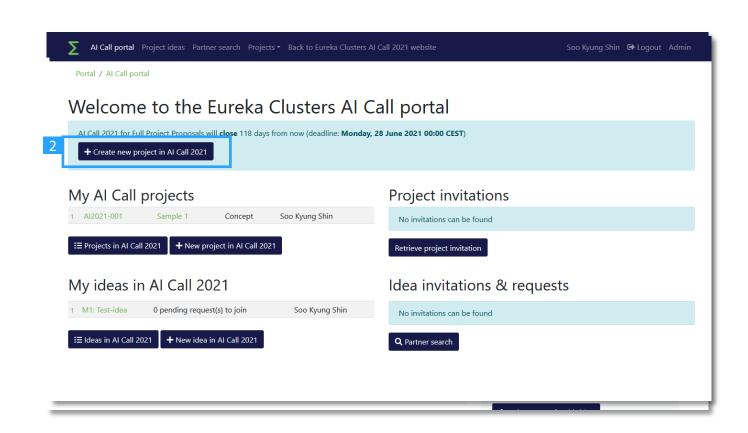

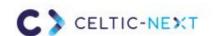

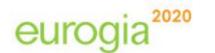

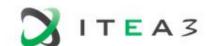

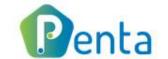

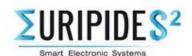

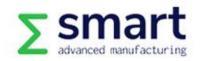

# To do on the Al Call portal Create project

- 1. Project information must be provided on the project page
- 2. Mandatory fields are indicated in the Project checklist
- Under Basic tab, project's basic information (start & end date, Cluster, project description etc.) can be updated

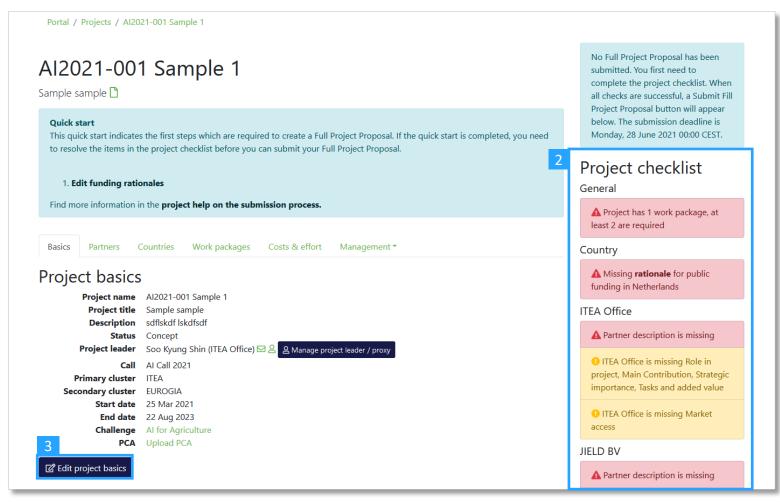

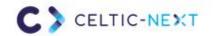

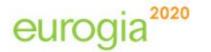

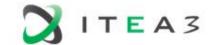

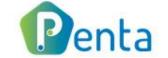

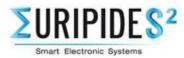

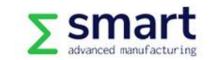

# To do on Al Call portal Invite partners

- 1. Go to the 'Partners' tab
- Invite an organisation using the email address of a contact person
- 3. Once the recipient accepts the invitation, the organisation will be added to the Partners list

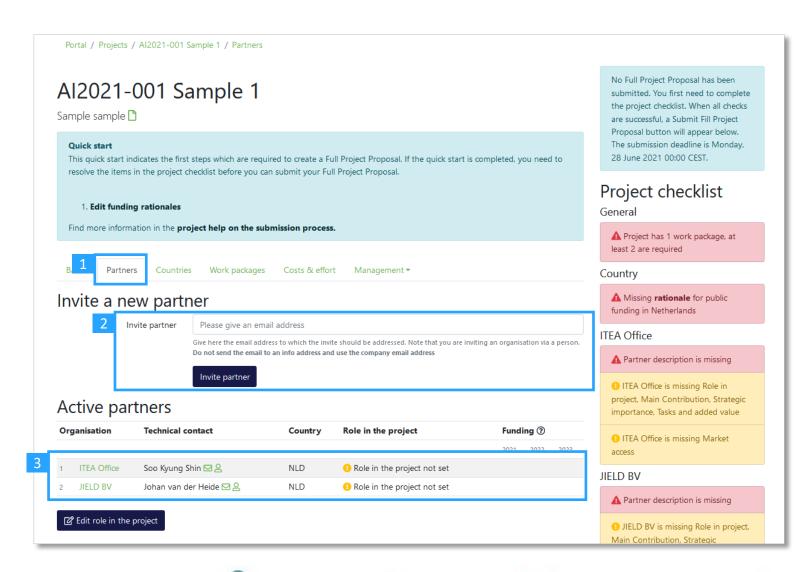

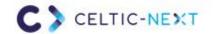

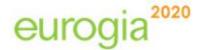

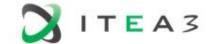

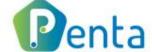

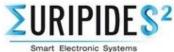

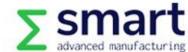

## To do on Al Call portal Create work packages

- 1. Go to the 'Work packages' tab
- 2. Click 'Create work package'
- Provide necessary information for each created work package: Effort, Objectives and expected results, Tasks and Deliverables
- 4. By clicking the Full WP structure feature, the project leader can check how this Work package input will be merged to the FPP template (Chapter 4.2 Work package description)

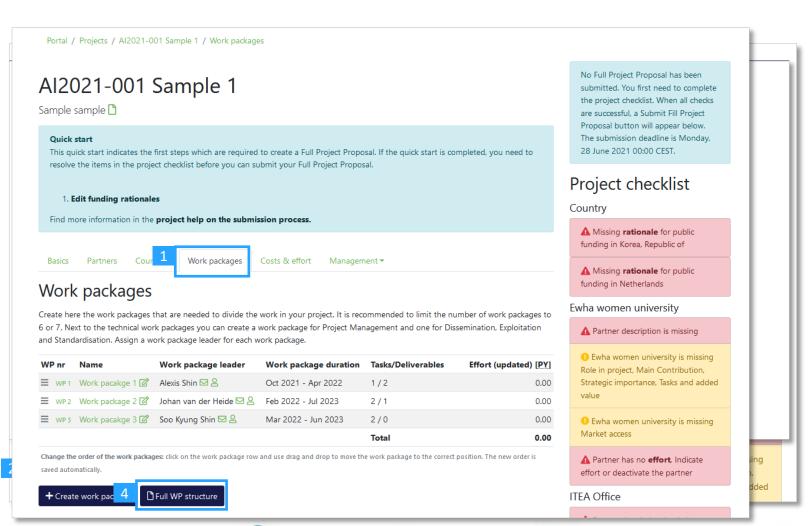

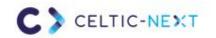

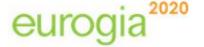

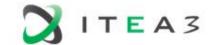

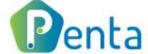

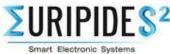

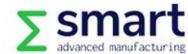

### To do on Al Call portal Indicate Costs and effort

- 1. Go to 'Costs & effort' tab
- 2. Click 'Edit costs and effort'
- Provide Costs (k€) and Effort (Person Years)
  - A project leader can update all figures, technical contacts of project partners can only update the cost and effort for their own organisation
- Click 'Update costs and effort' to save your input

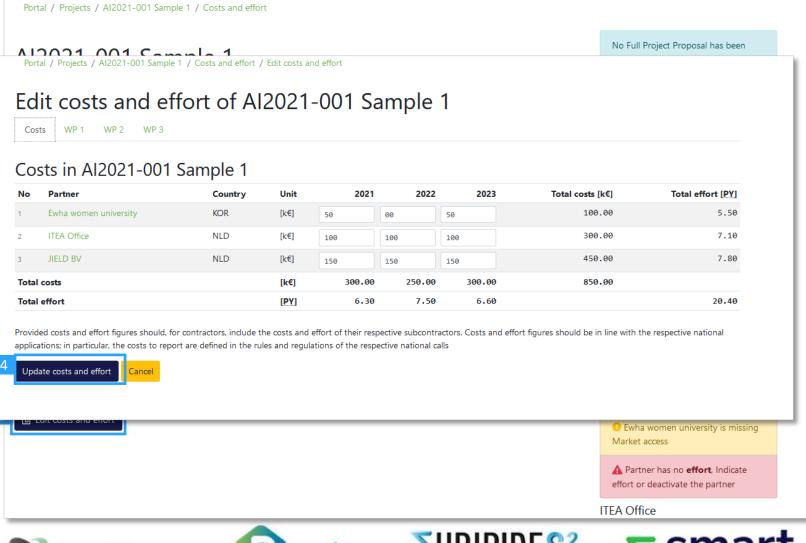

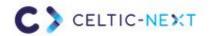

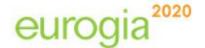

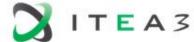

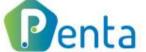

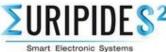

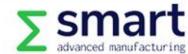

#### ∑eureka Clusters AI Call 2021

## To do on Al Call portal Update Partners details

- 1. Go to 'Partners' tab
- Click on the organisation that you wish to update
- 3. Provide necessary information under Details, Description, Market access. Costs & effort of this organisation can also be updated under Costs & effort
- DoA template can be downloaded and submitted here (via the 'Details' tab)

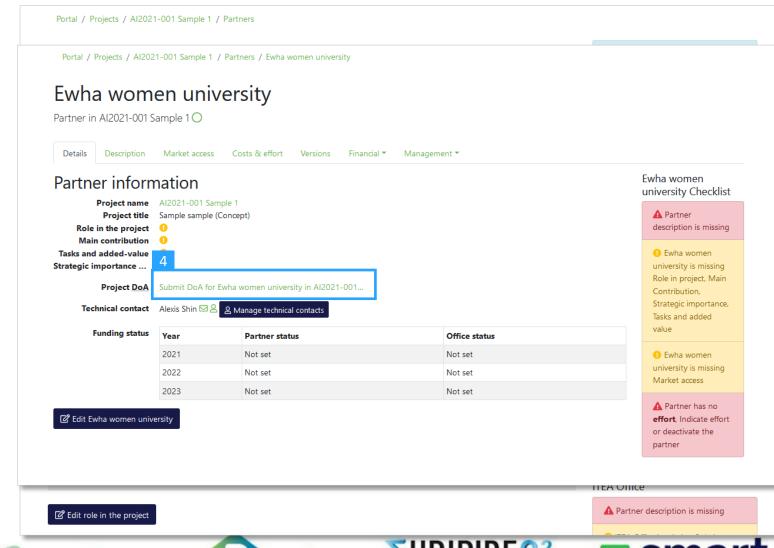

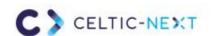

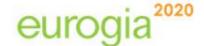

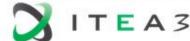

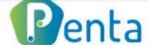

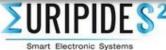

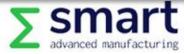

# To do on Al Call portal Update Rationale for funding

- 1. Go to the 'Countries' tab
- 2. Click on a Country to update
- 3. Click 'Edit coordinator and/or rationale for Country'
- 4. Provide necessary information

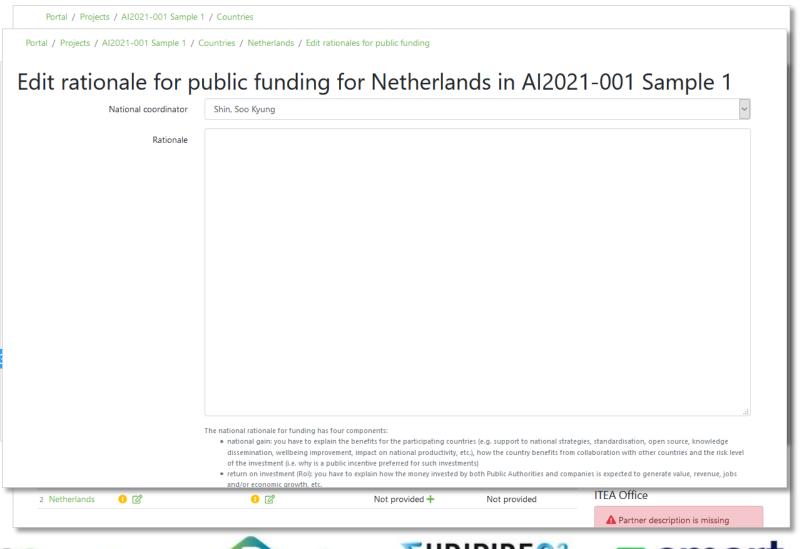

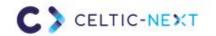

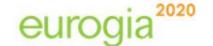

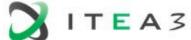

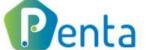

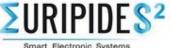

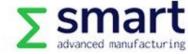

## To do on Al Call portal FPP upload

- 1. Once the FPP Annex (Word file) is completed, upload it to the ITEA portal in the 'Management' tab and then select the 'Project management' menu item from the dropdown menu
- By using the 'Merge', it is possible to check how the online input is incorporated to the FPP Annex
- 3. Do **not** use a merged FPP for editing or re-upload it to the portal. Only an unmerged FPP Annex can be uploaded to the AI Call portal

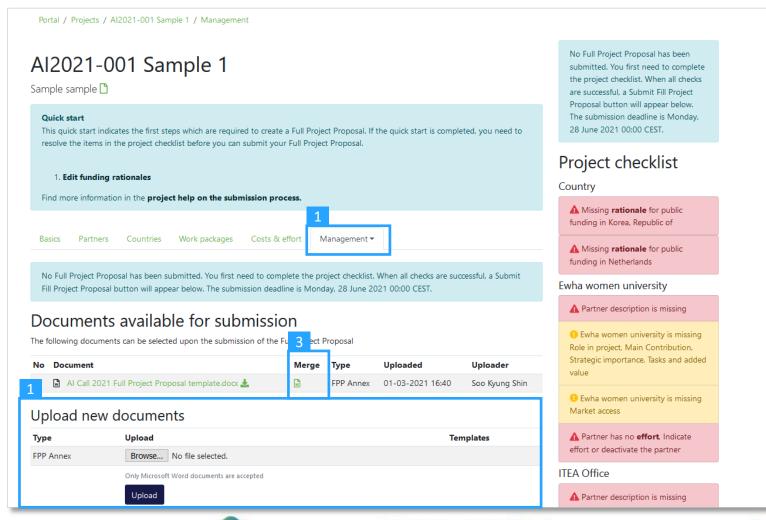

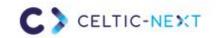

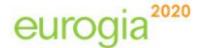

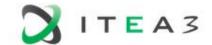

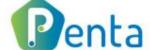

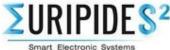

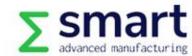

### To do on Al Call portal Project submission

- Once all Checklist issues are handled, the 'Submit Full Project Proposal' button appears on the Al Call portal
- Click the 'Submit' button and select the final version of FPP Annex
- Submission can be done multiple times before the deadline, so don't wait until the deadline

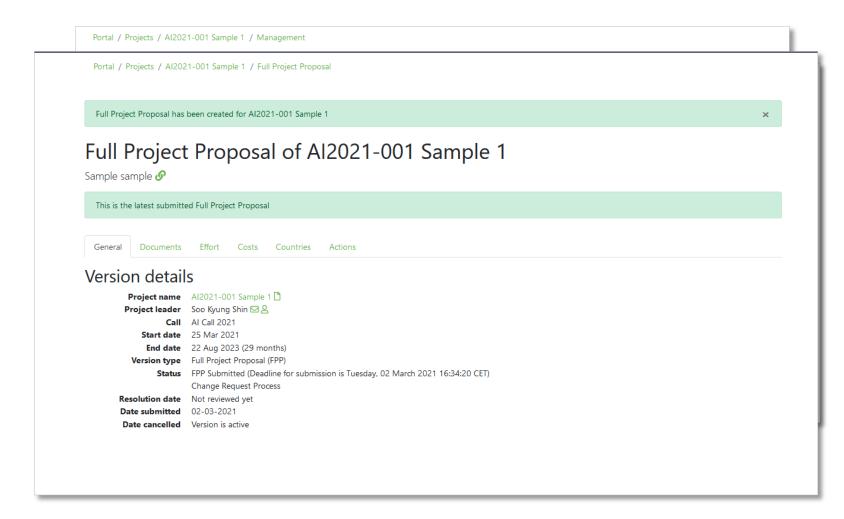

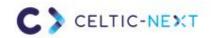

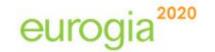

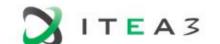

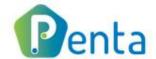

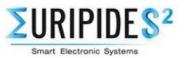

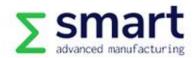

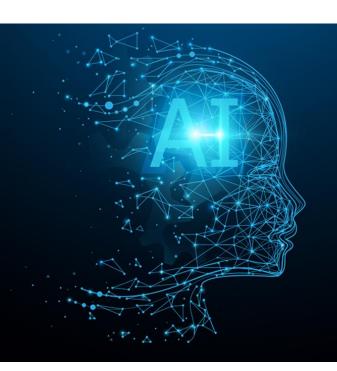

### **∑eureka** Clusters AI Call 2021

Questions?

Send an email to info@eureka-clusters-ai.eu

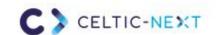

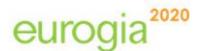

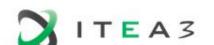

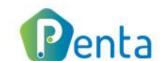

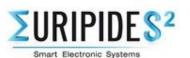

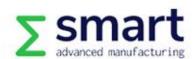